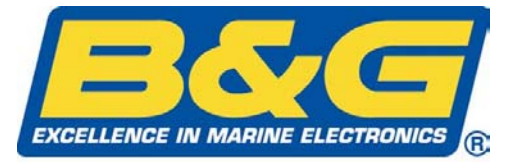

A Simrad Company

# **MANUAL h1000 CND Chartplotter**

*HB-1000C-02 English*

# **WARNING!**

**Use of solvent based or chemical cleaners on displays will result in damage and invalidate your warranty.** 

### **overview**

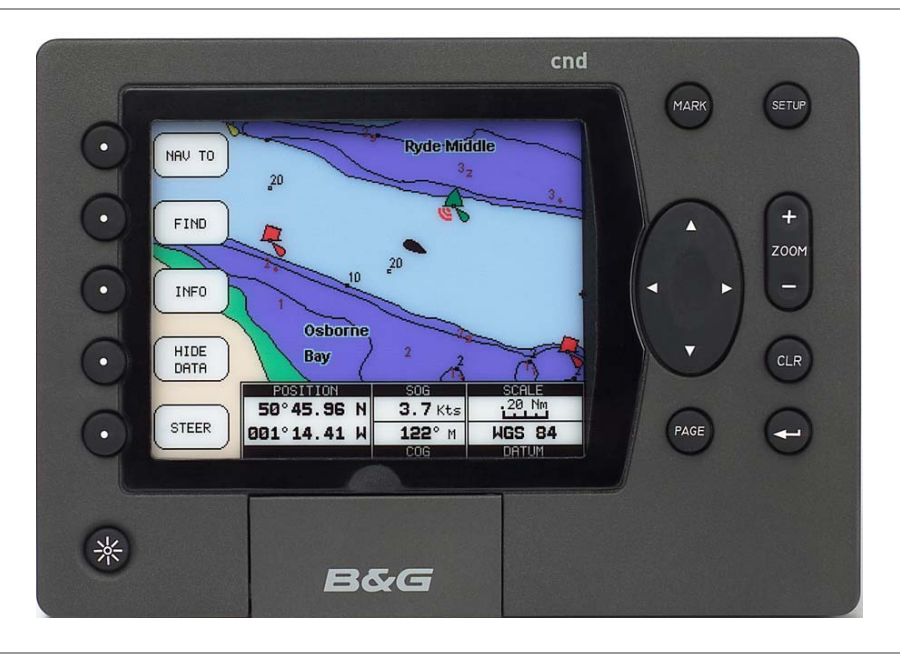

Congratulations on your purchase of the Central Navigation Display (CND) from B&G. The CND is the latest in chart plotting and navigation displays from B&G and represents B&G's commitment to providing customers the finest marine navigation systems. The *CND* is a state-of-the-art computerised electronic chart system designed as a sophisticated navigation aid. Your CND provides many useful features and is easy to use.

Before you begin using your new *CND*, please take the time to read this manual to help you achieve the full potential from your new system.

### **features**

All calculations and information necessary for navigation are performed and displayed on the screen quickly and accurately providing all of the facilities of a conventional GPS but with the added benefit of a powerful electronic chart display.

#### **Features**

The Central Navigation Display (CND) is a fully functioned colour Chart Plotter which can be used either as a stand-alone system or integrated into an instrument system.

- Daylight viewable transflective ¼ VGA colour screen gives excellent clarity even in bright sunlight
- Latest presentation of C-Map NT Cartography, hot-swap cartridges
- Highest specification C-Map NT feature implementation
- Utilises C-Map User-Card technology to enable backup of waypoints, tracks, routes and marks. Also can be used for home route planning (with optional C-Map PC-Planner Kit)

**Instrumentation data repeater** - any NMEA instrument source (see "Interfacing" for details), custom pages provide easy to use presentation of instrument data.

User information like Waypoints, Marks and tracks can be stored on a User  $\left(\frac{1}{2}(\frac{1}{2})\cdot\frac{1}{2}(\frac{1}{2})\cdot\frac{1}{2}(\frac{1}{2})\cdot\frac{1}{2}(\frac{1}{2})\cdot\frac{1}{2}(\frac{1}{2})\cdot\frac{1}{2}(\frac{1}{2})\cdot\frac{1}{2}(\frac{1}{2})\cdot\frac{1}{2}(\frac{1}{2})$  and can be recalled at any time. The *CND* will also display available instrument data in dedicated display formats. On the screen are shown navigation data and cartographic information obtained from  $\mathbf{C}\text{-}\mathbf{M}\mathbf{N}\mathbf{P}$   $\mathbf{N}\mathbf{N}$  electronic charts.

### **certification**

# $\epsilon$

### **warnings & precautions**

#### **WARNING:**

The GPS system is operated by the United States government, which is solely responsible for its accuracy & maintenance. The system is subject to changes that could affect the accuracy and performance of all GPS equipment. Although the B&G *CND* is a precision electronic NAVigation AID (NAVAID), any NAVAID can be misused or misinterpreted and, therefore, become unsafe.

Use the *CND* at your own risk. To reduce the risk of unsafe operation, carefully review and understand all aspects of this Owner's Manual – and thoroughly practice operation using the simulator mode prior to actual use. When in actual use, carefully compare indications from the *CND* to all available navigation resources, including the information from other NAVAIDs, visual sightings, charts, etc. For safety, always resolve any discrepancies before continuing navigation.

#### **CAUTION:**

#### **The unit meets the requirements of IP67 sealing, only when the door is closed. Do not use an alcohol based cleaner on this display.**

#### **Note:**

This equipment generates, uses, and can radiate radio frequency energy and, if not installed and used in accordance with the instructions, may cause harmful interference to radio communications. However, there is no guarantee that interference will not occur in a particular installation. If this equipment does cause harmful interference, the user is encouraged to try to correct the interference by relocating the equipment or connecting the equipment to a different circuit. Consult an authorised dealer or other qualified technician for additional help if these remedies do not correct the problem.

This device meets requirements for CFR47 Part 15 of the FCC limits for Class B equipment.

The *CND* meets the standards set out in European Standard EN 60945: 1997 IEC 945: 1996 for maritime navigation and radiocommunication equipment and systems .

The *CND* contains no user-serviceable parts. Repairs should only be made by an authorised service centre. Unauthorised repairs or modifications will void your warranty.

### **trademarks**

All rights reserved. No part of this manual may be reproduced or transmitted in any form or by any means including photocopying and recording, for any purpose without the express written permission of B&G.

Information in this document is subject to change without notice. B&G reserves the right to change or improve its products and to make changes in the content without obligation to notify any person or organisation of such changes.

B&G, Central Navigation Display, CND are all trademarks of Brookes & Gatehouse Ltd and may not be used without the express permission of B&G.

C-MAP, C-MAPNT and CF-95 are all trademarks of C-MAP Italy srl and may not be used without the express permission of C-MAP.

# **contents** contents conductively a set of  $\mathbb{C}$  and  $\mathbb{C}$  and  $\mathbb{C}$  and  $\mathbb{C}$  and  $\mathbb{C}$  and  $\mathbb{C}$  and  $\mathbb{C}$  and  $\mathbb{C}$  and  $\mathbb{C}$  and  $\mathbb{C}$  and  $\mathbb{C}$  and  $\mathbb{C}$  and  $\mathbb{C}$  and  $\mathbb{C}$  an

# **contents**

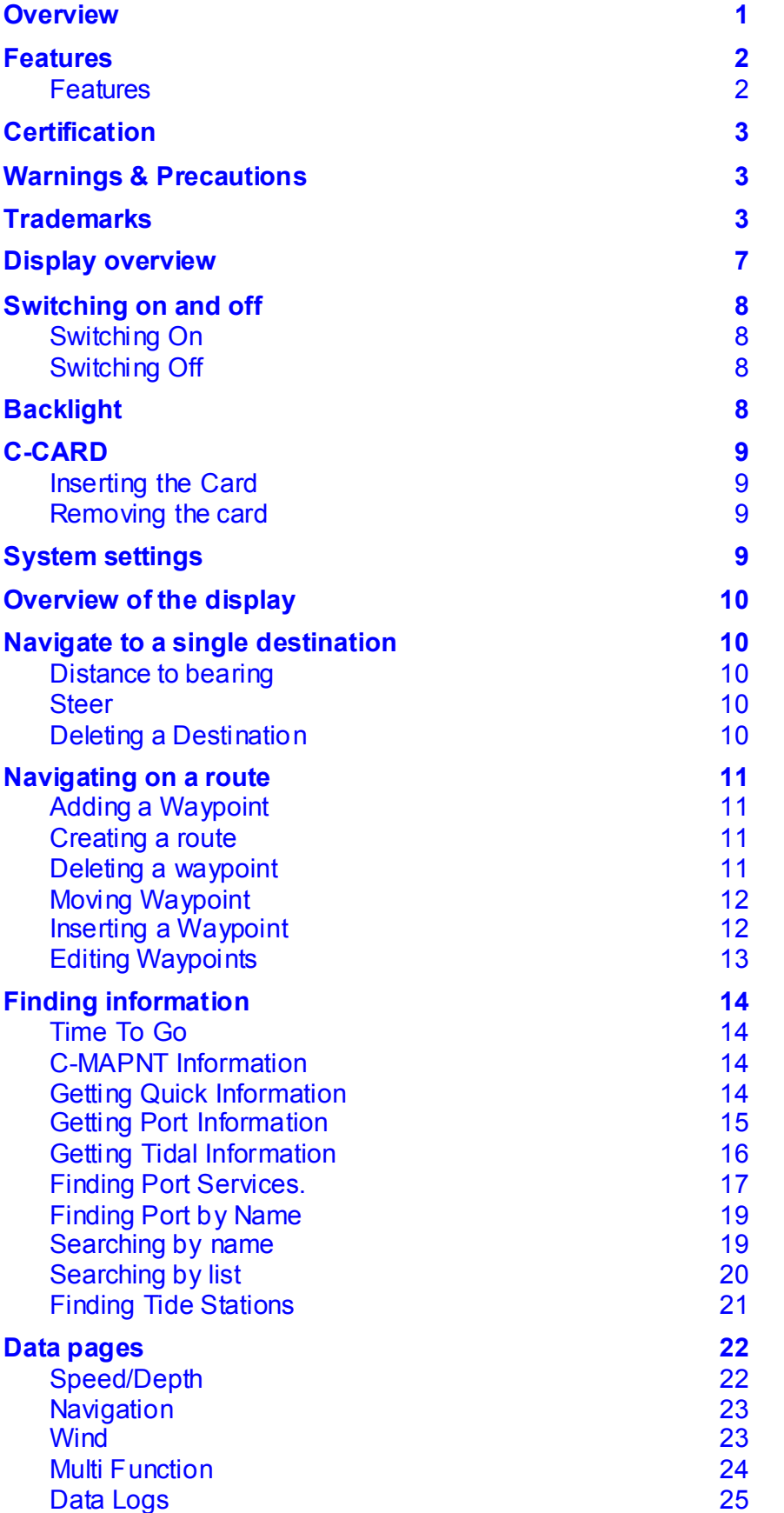

# **contents**

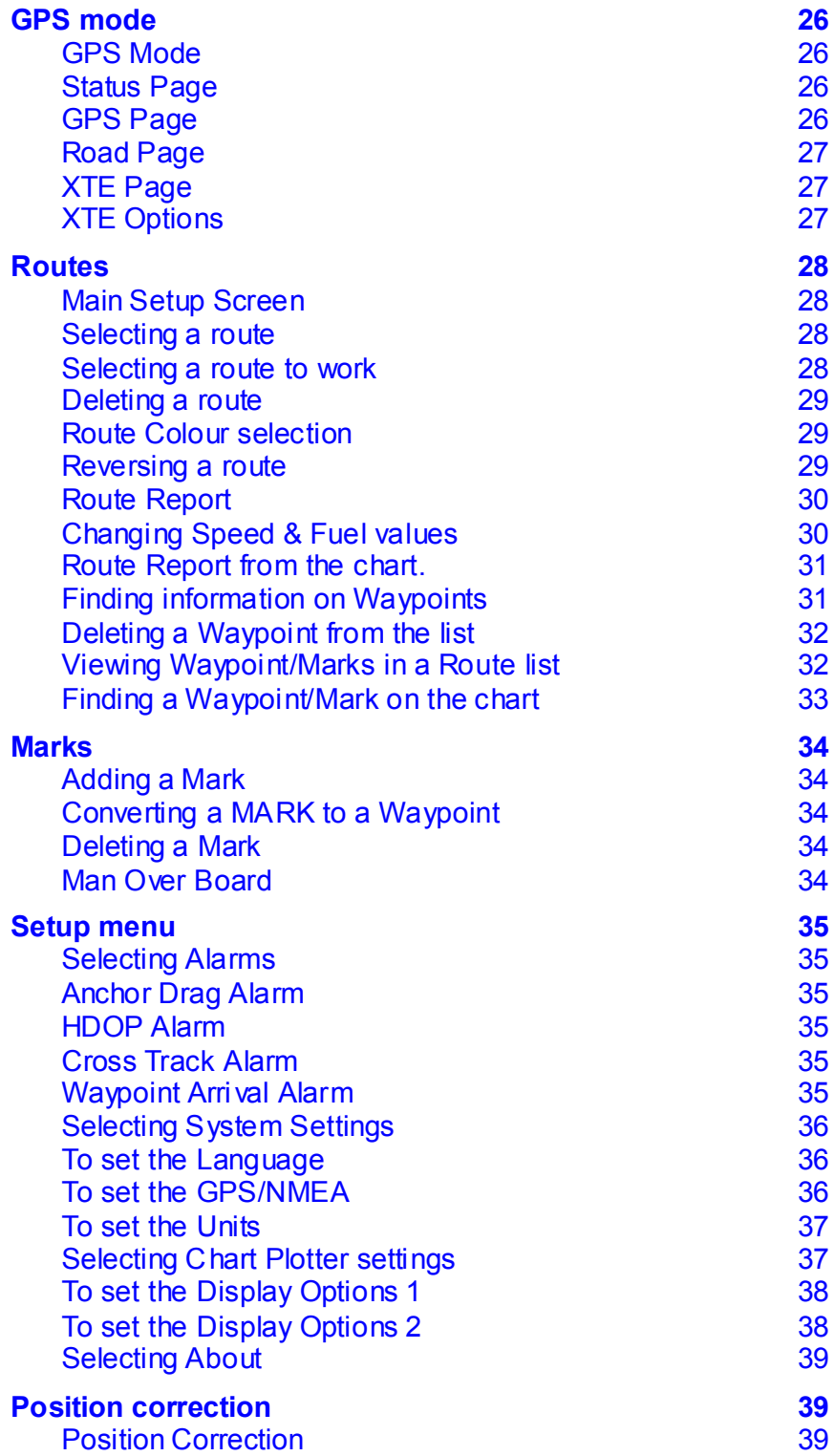

# **contents** contents cond

# **contents**

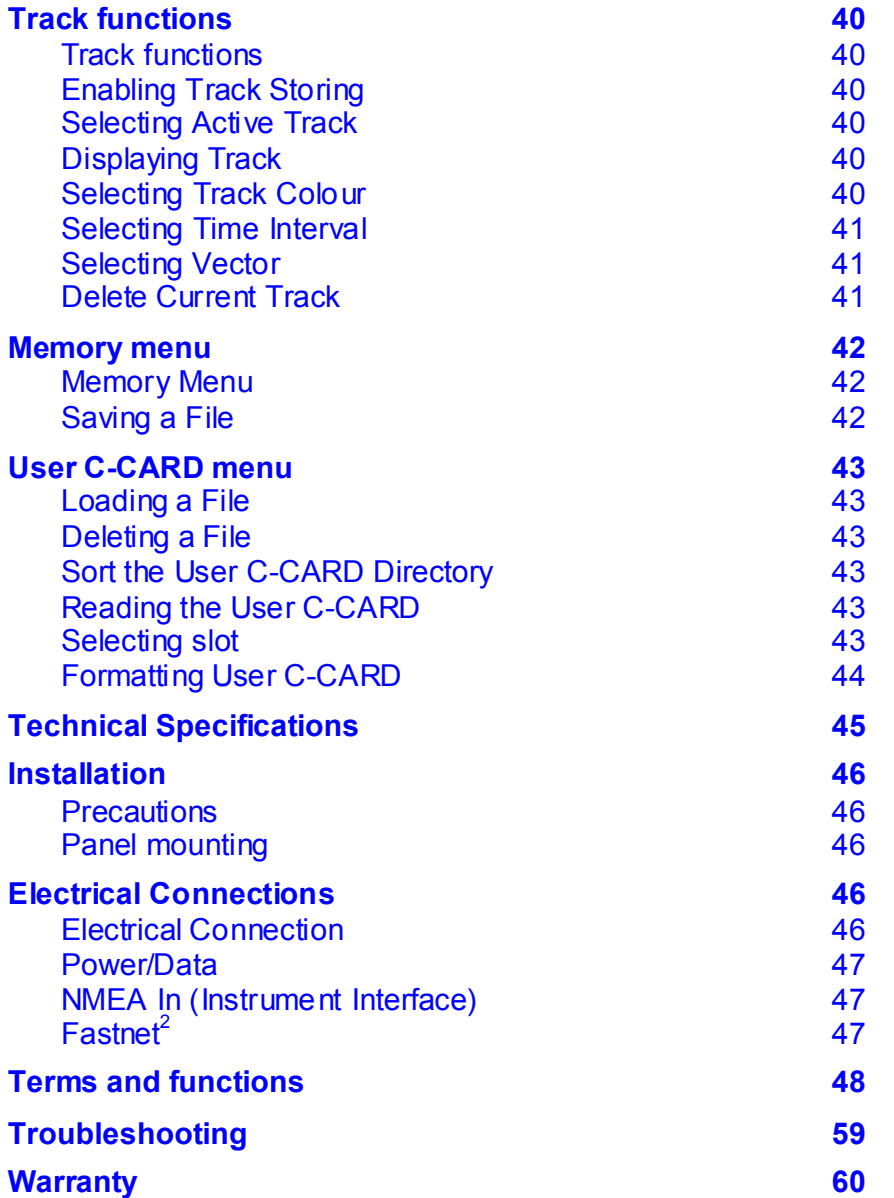

# **display overview**

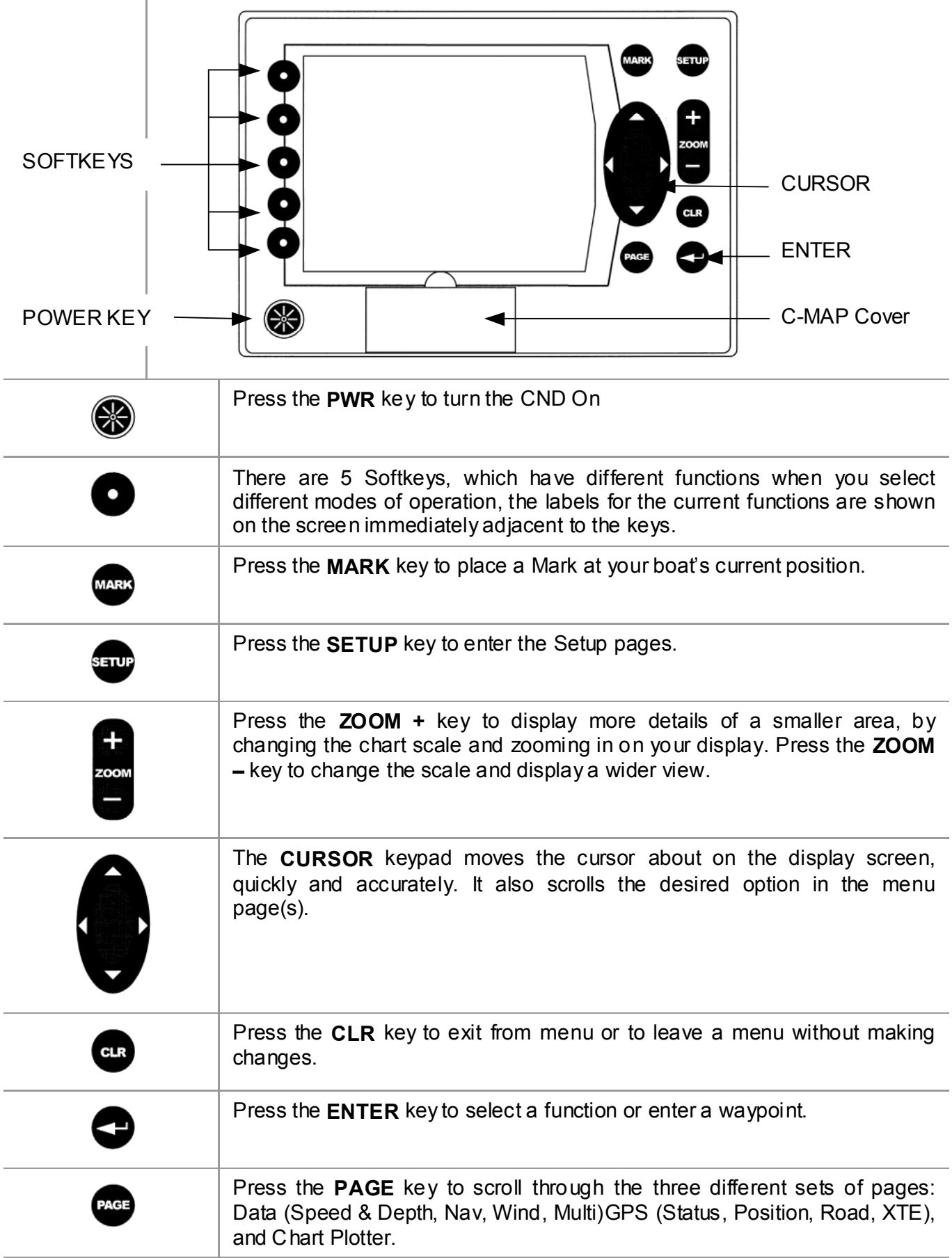

# **switching on and off**

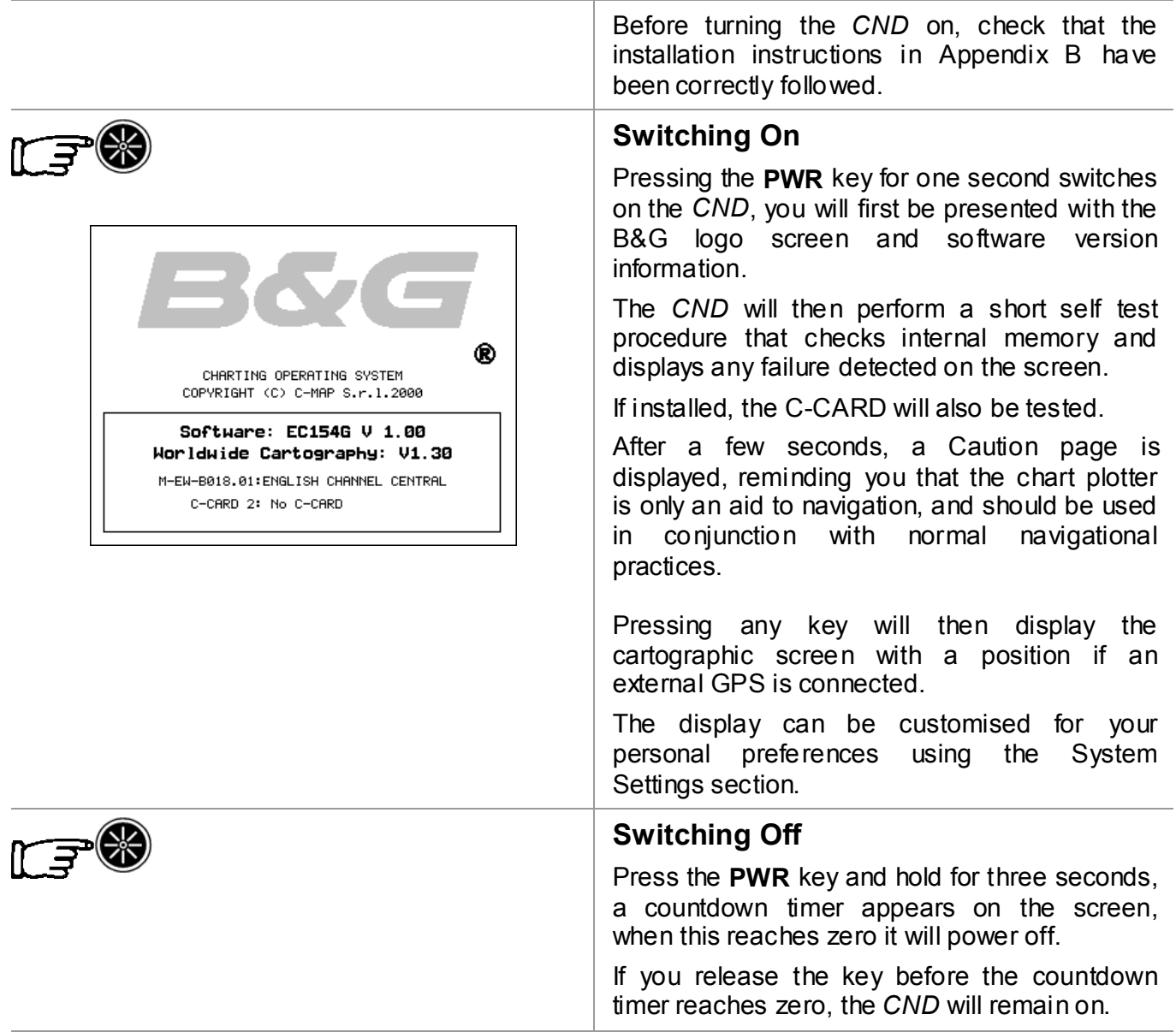

### **backlight**

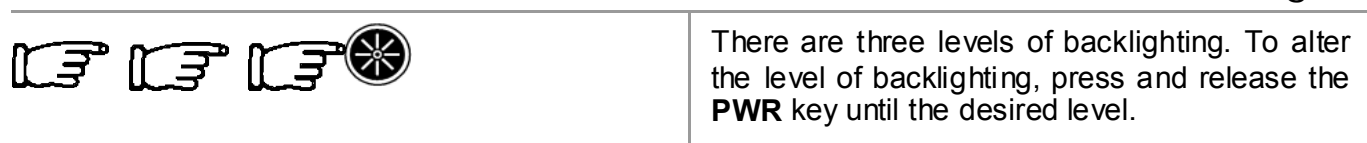

# **cnd getting** started

**c-card** 

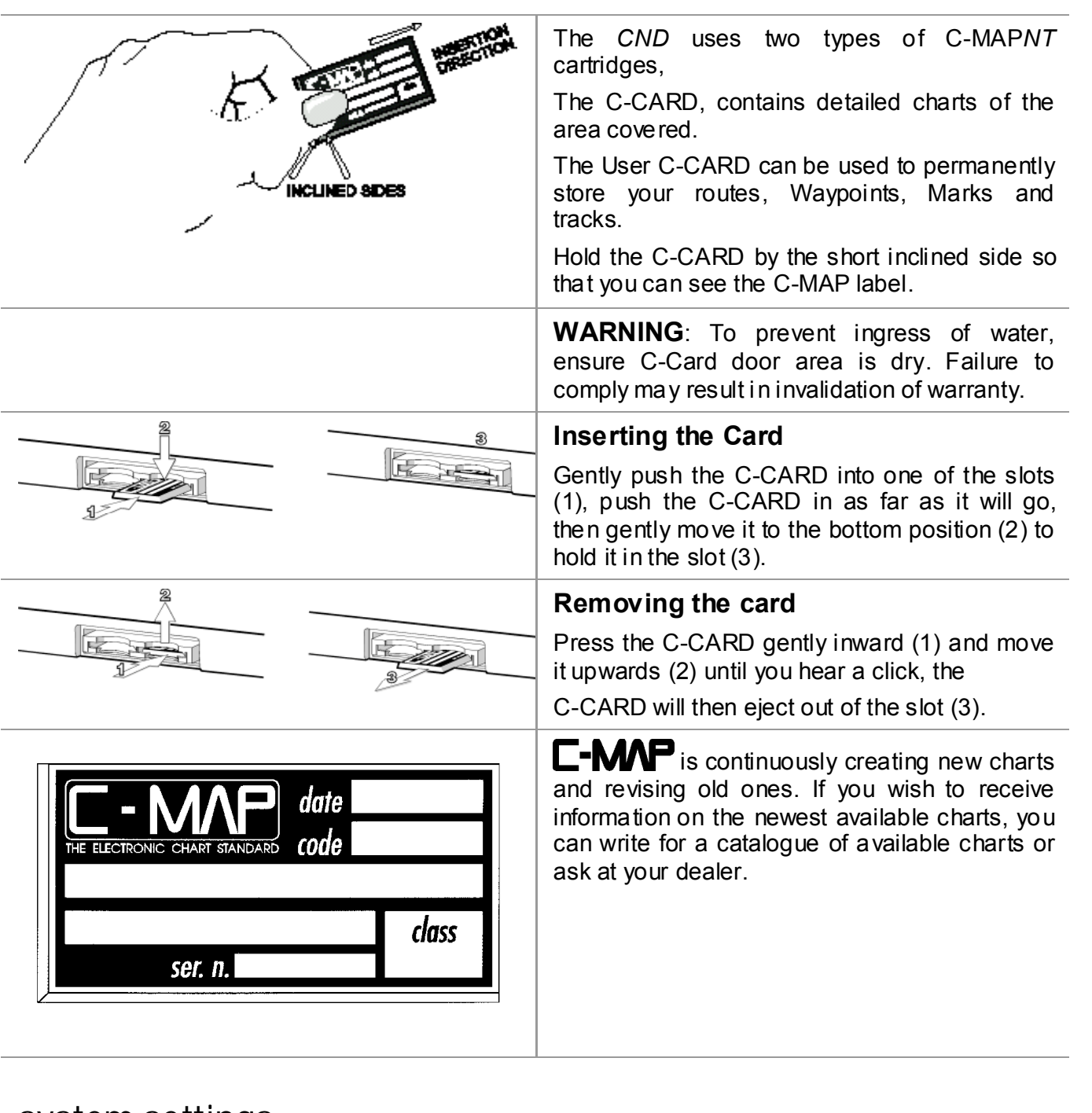

### **system settings**

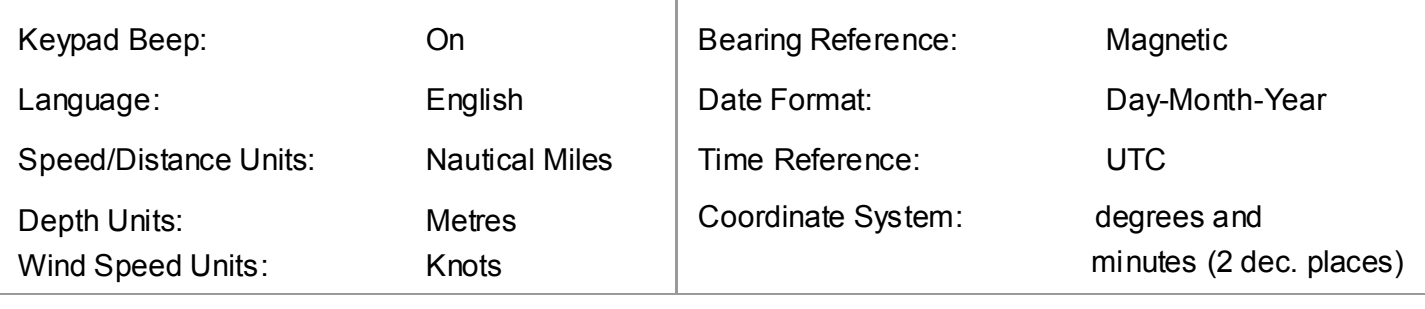

To change any of these settings, please refer to the System Settings section.

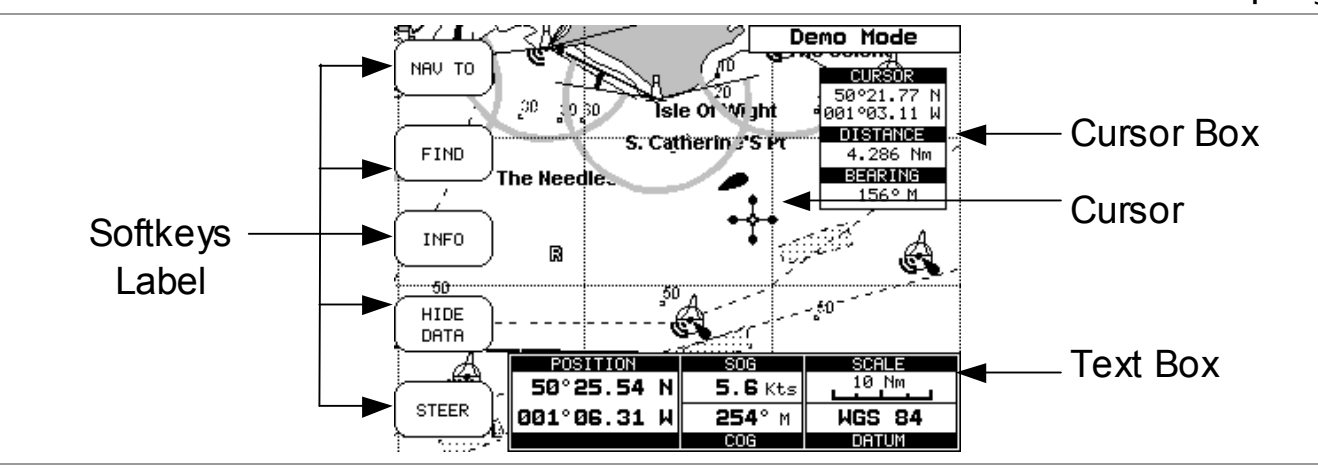

### **overview of the display**

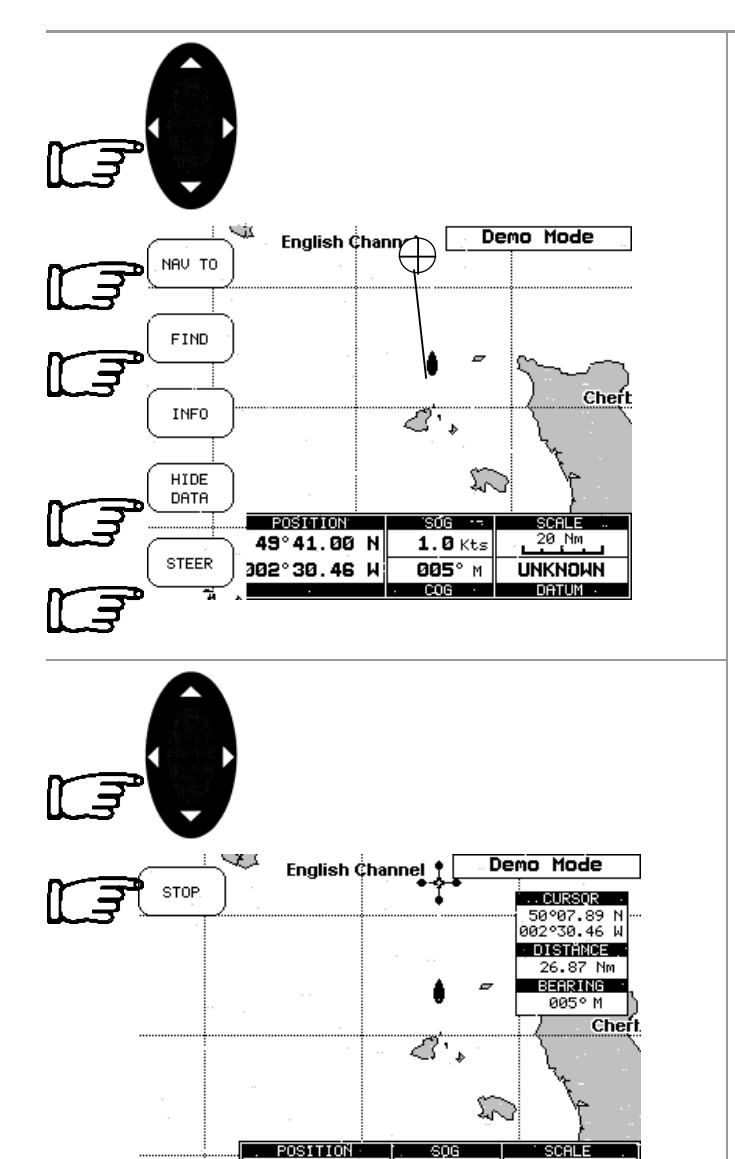

49°41.02 N

002°30.46 W

 $1.0$  Kts

885° M

CO<sub>G</sub>

**UNKNOWN** 

**DATUM** 

### **navigate to a single destination**

Using the **CURSOR** keypad move the cursor to your desired destination then press the *NAV*  **TO** softkey, this softkey will then change to the *START* softkey, pressing the *START* softkey will then create the Direct Target.

A line is drawn connecting the Direct Target symbol with the boat's position, all navigation data is now referred to this Target.

#### **Distance to bearing**

Position the cursor on the Direct Target symbol and the Cursor information box will contain the Latitude/Longitude, the distance and the bearing from your boat's position.

#### **Steer**

Pressing the *STEER* Softkey will display the Destination text box in place of the Position text box.

#### **Hide Data**

Pressing the *HIDE DATA* Softkey will remove the information box and display a full screen chart and the softkeys.

#### **Deleting a Destination**

Using the **CURSOR** keypad to place the cursor on the Direct Target symbol, the softkey will then change to the *STOP* softkey, press the **STOP** softkey and the Direct Target symbol disappears from the screen.

## **navigating on a route**

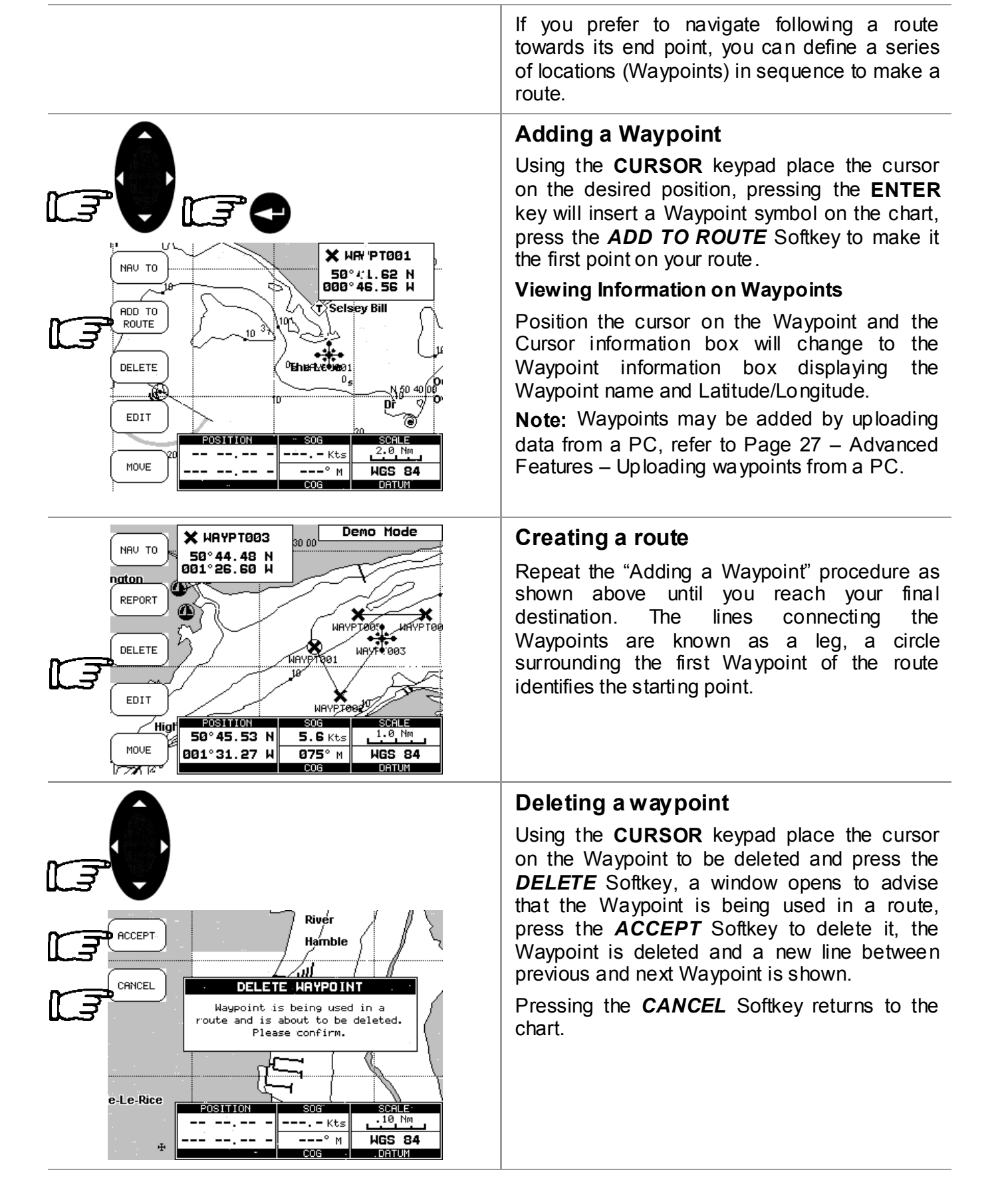

## **navigating on a route**

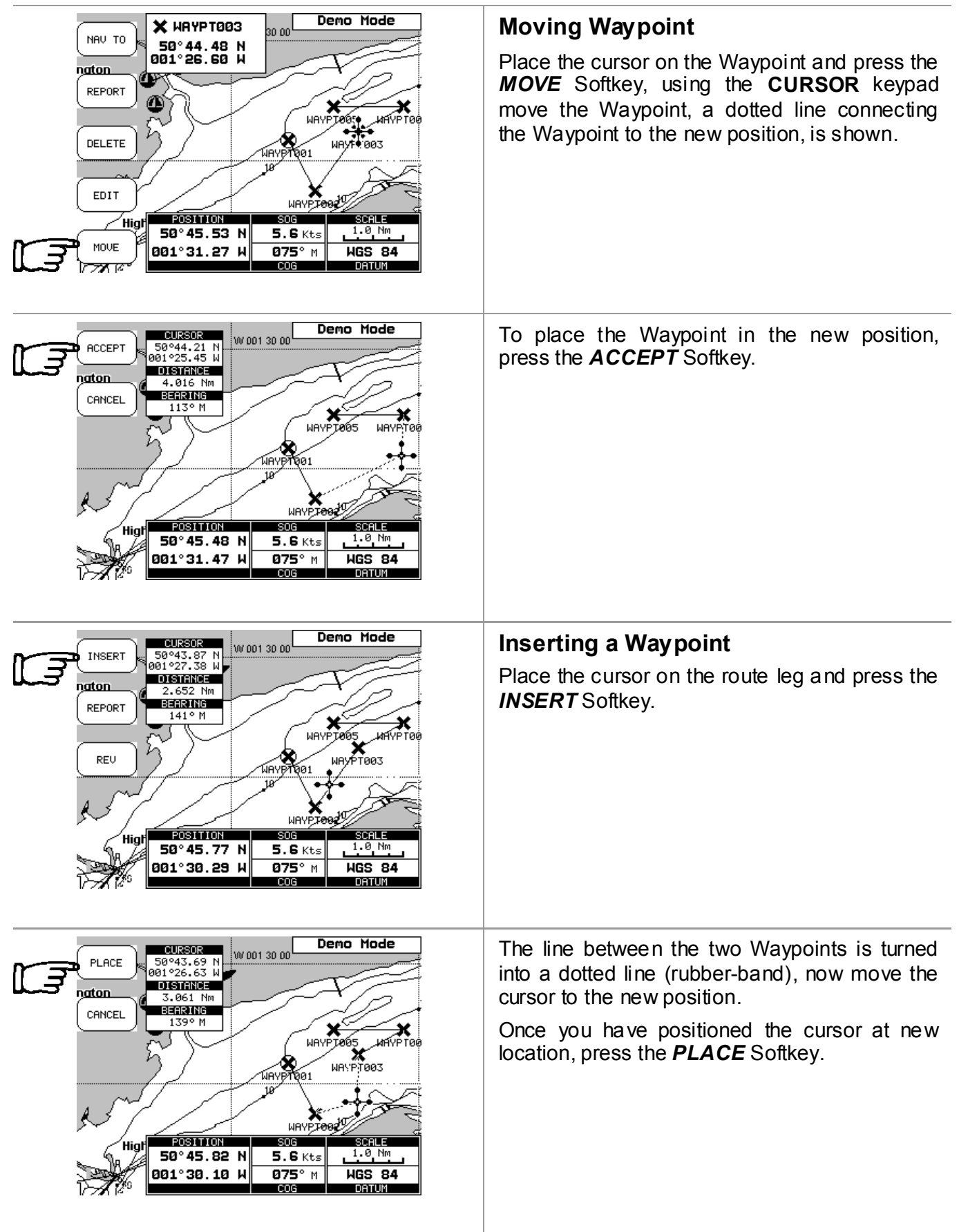

#### **navigating on a route**  Demo Mode **Editing Waypoints X** ИАУРТООЗ 30 oo<sup>l</sup> NAU TO 50°44.48 N<br>001°26.60 W Move the cursor onto the Waypoint and press naton the *EDIT* Softkey REPORT Л ×  $\overrightarrow{m}$ MAYP PT8654\_\_M<br>WAYFR883 DELETE 5 EDIT WAYPIA POSITION **SCAL** ∕ Hial  $50^{\circ}$  45.53 N  $1.0 M$  $5.6$  Kts MOVE 001°31.27 W  $075°$  M  $\overline{MS}$  84 চিস্কে DATUM Use the **CURSOR** keypad to select the field and press the **ENTER** key. To enter a name use the **CURSOR** keypad to insert the characters, then press the *ACCEPT* ì Softkey. Demo Mode ACCEPT EDIT HAYPOINT **HAYPT005** Name: ıaton Symbol: × **CANCEL** 50°44.90 N Lat: × Long: 001°27.26 W มศฑิ .<br>Toi Color: र<br>T00उ Select using cursor keys<br>Press 'ENTER' to edit or<br>Press 'ACCEPT' to confirm POSITION  $\overline{SOG}$ **SCAL** 50°45.60 N  $5.6$  Kts  $1.0$  Mm 001°30.99 W 875° M **WGS 84** DATUM To change the Symbol, use the **CURSOR** keypad to select the Icon and press the **ENTER** key. If the Coordinates field is selected, press the -**ENTER** key and then use the **CURSOR** keypad Demo Mode to insert the value. 35 00 EDIT HAYPOINT If the Colour field is selected, pressing the Name: **UQVDTGGS** ngton **SYMBO**  $\overline{\mathbf{x}}$ **ENTER** key will display a window with 8 Sumbol: ◙▣◘≧ Lat: different colour, use the **CURSOR** keypad to 00 <u>X⊠⊠ū</u> ДÃ Long: Ķ select the desired colour and press the **ENTER** Color:  $\mathbb{E}[\mathbf{1}|\mathbf{1}]$ .<br>T003 key. 电网区区 Select using<br>Press 'ENTER'<br>Press 'CLEAR' Then press the *ACCEPT* Softkey.  $\frac{}{\sqrt{20} \cdot \sqrt{10}}$  $\overline{\text{SOG}}$ SCALE ΄Hiα  $50^\circ$  45.60 N  $5.6$  Kts  $1.0$ 001°30.99 W  $075°$  M **HGS 84 DATI IM LCOG**

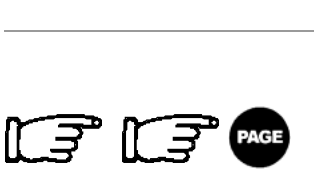

 $43P$   $\triangle$ 

 $44P$   $\approx$ 

 $\frac{1}{47}$   $\pi$ 

 $45P$   $\overline{F}$ 

 $46P$ 

48 户  $49P$ 

50<sub>P</sub> 窓

 $51P$   $\frac{8}{9}$ 

 $52P$   $\Box$ 

 $\Delta$ 

Ÿ

 $\overline{P}$ 

í

 $\mathbf{H}$ À

⊜

宻

Ã

 $\blacksquare$ 

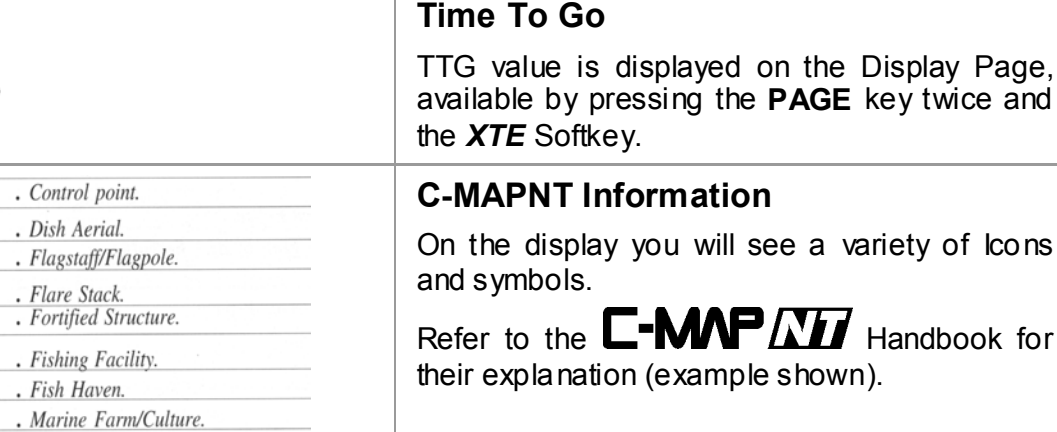

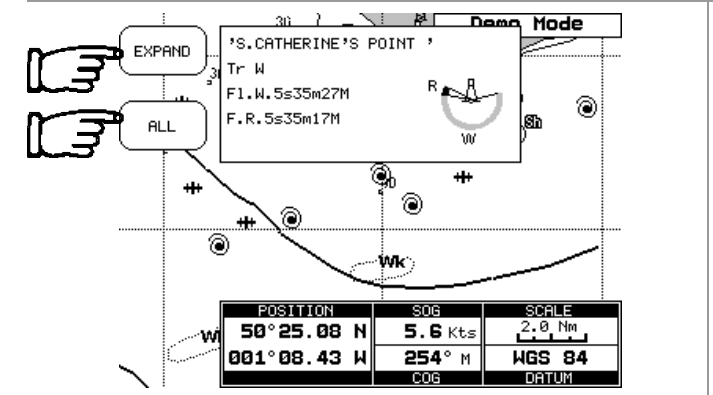

 $.$  Monument.

. Mooring/Warping Facility.

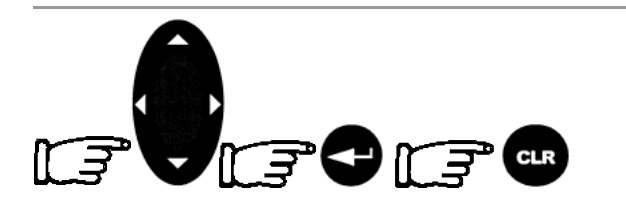

Objects .<br>Liahthouse Tower I inht .<br>Light

# **Getting Quick Information**

Place the cursor on a chart symbol such as a Nav-Aid, Wreck, etc. and a special pop-up window is displayed. This feature called "Quick Info" identifies the symbol and displays the information about Nav-Aids.

To expand information about that object press the *EXPAND* Softkey.

Pressing the *ALL* Softkey displays all available information about that cartographic point.

Use the **CURSOR** keypad to scroll through the list, press the **ENTER** key to expand, If the information is in several pages use the **CURSOR** keypad to scroll through the following pages.

To return to the previous page and to exit press the **CLR** key.

At the bottom right hand corner a window displays the selected objects icon.

Page 14

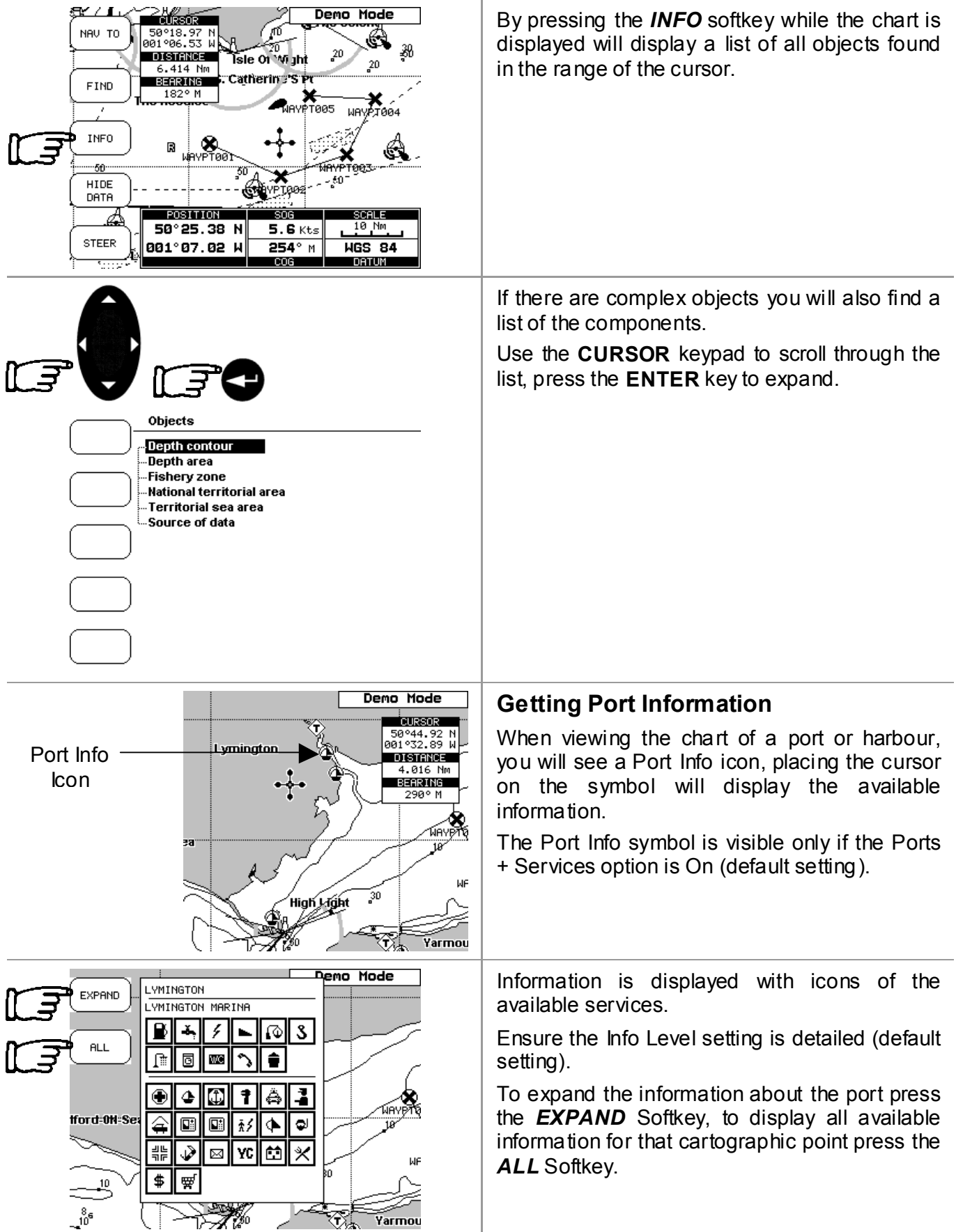

![](_page_15_Figure_2.jpeg)

![](_page_16_Figure_3.jpeg)

# **getting started cnd**

![](_page_17_Picture_80.jpeg)

![](_page_18_Figure_3.jpeg)

![](_page_19_Picture_104.jpeg)

![](_page_20_Picture_3.jpeg)

![](_page_20_Picture_4.jpeg)

River START Hamble  $FIND$ PORT SERVICES PORT BY NAME<br>TIDE STATIONS FIND USER POINT e-Le-Rice **POSITIO** ल्लॅड sm. ---. - Kts  $.10$  Nm -- --.- $---^{\circ}$  M  $\frac{1}{1058}$  84  $-1, -1$  $\ddot{a}$  $CO<sub>G</sub>$ DATUM

**Finding Tide Stations** 

fix position is not suitable.

screen**. Note** 

10).

To find the nearest Tide Stations on the chart press the *FIND* Softkey to display the find

The find will be from the cursor position if the

Using the **CURSOR** keypad select Tide Stations and press the *START* Softkey to display a list of nearest Tide Stations (up to

![](_page_20_Picture_7.jpeg)

![](_page_21_Picture_55.jpeg)

![](_page_22_Picture_61.jpeg)

### **getting started cnd**

![](_page_23_Figure_3.jpeg)

![](_page_24_Picture_46.jpeg)

.

F LE

**GPS** 

ROAD

**XTF** 

Demo Mode

60.-[dB]

56 46 R¢

 $26$ 10

 $ALT$  ---.-  $m$ 

 $n_{\rm max}$ 13 09 11 01 07 --<br>20 17 22 06 03 -

![](_page_25_Picture_227.jpeg)

The GPS mode displays positional information received from an external GPS antenna or unit.

#### **Initialisation**

When the *CND* is first switched on, it will start acquiring satellites to obtain a position fix.

Pressing the **PAGE** key twice will display the GPS page.

#### **Status Page**

50°45.32 N<br>001°32.05 W

5.6 Kts<br>255° M

 $\frac{12.5}{33.2}$ 

50G<br>COG

HDOP<br>VDOP

®

œ

The Status page displays information about the satellites in use and the quality of the position provided.

The bar graph displays the strength of the signal being received from each satellite. The circular display shows the satellites currently in view with their identification numbers. These numbers correspond to the bar graph.

Where a satellite is blacked, it is being used by the *CND* for positional information.

The data boxes are updated when the *CND* has obtained a lock on sufficient satellites for navigation.

The HDOP (Horizontal Dilution of Precision) and VDOP (Vertical Dilution of Precision) figures give an indication of the accuracy of the position being calculated. A low figure indicates increased accuracy.

Pressing the *GPS* Softkey displays the GPS Page.

![](_page_25_Figure_15.jpeg)

#### **GPS Page**

The GPS page displays the current position with Course Over the Ground (COG) and Speed Over the Ground (SOG). Also shown are the Datum on which the position is based and the system date and time.

**gps mode** 

![](_page_26_Figure_3.jpeg)

#### **Uploading waypoints from a PC**

When uploading a series of pre-set waypoints from a PC via the NMEA interface (WPL), first press the 'Setup' button and select 'Waypoints' from the menu. Then upload your data from the PC, the information on your chosen waypoints will appear on the screen. Once the data has been transferred, press the 'Clear' button twice to view the waypoints on the chart.

![](_page_27_Picture_148.jpeg)

.<br>Sel≶ev Bill a.<br>D⊤aai

 $0$ Ehe Looe

![](_page_28_Figure_3.jpeg)

![](_page_29_Picture_128.jpeg)

#### **Route Report**

Pressing the *REPORT* Softkey from the main Route screen will display information about the Waypoints/Marks in that route.

![](_page_29_Picture_129.jpeg)

If more than six Waypoints are shown, use the up and down **CURSOR** keypad to select another page.

Press the **CLR** key to exit from Route Data Report page.

#### **Changing Speed & Fuel values**

In the Route Report screen pressing the **SPEED** Softkey displays the boats average speed in Kts, pressing the *FUEL* Softkey displays the boats average fuel consumption in L/Hr

![](_page_29_Picture_11.jpeg)

With the Fuel box displayed, use the **CURSOR** keypad to change the value.

Press **ENTER** key to confirm the change

¢

**INSERT** 

REPORT

REU

 $0$ Ehe

<u>muséos.</u>

**BEARING** 

Selsey Bill ×

POSITION

50°46.04 Nognon **DISTANCE** 

deals Nm

 $\overline{\phantom{a}}_{\mathtt{M} \mathtt{N} \mathtt{P} \mathtt{T002}}$ 

![](_page_30_Picture_204.jpeg)

eituenampto

ja. 10

A<br>WAYPT003

2.0

**WGS 84** 

. DATUM

 $\cdot$  = Kts

°M

With the Speed box displayed, use the **CURSOR** keypad to change the value. Press the **ENTER** key to confirm the change.

Once the estimated Speed and Fuel are entered, the *CND* will calculate the estimated time of arrival at each of the Waypoints/Marks in the route and the fuel required.

#### **Route Report from the chart.**

Place the cursor on an existing Waypoint or route leg and press the *REPORT* Softkey to display the same Route Data Report page.

![](_page_30_Picture_8.jpeg)

#### **Finding information on Waypoints**

A window is opened, that gives information about all stored Waypoints.

If there are more than 10 Waypoints shown, use the up and down **CURSOR** keypad to select another page.

Pressing the **CLR** key will exit from Waypoints page.

![](_page_31_Figure_2.jpeg)

![](_page_31_Figure_3.jpeg)

![](_page_32_Picture_62.jpeg)

![](_page_33_Figure_3.jpeg)

![](_page_34_Picture_115.jpeg)

#### alarm. **Waypoint Arrival Alarm**

Specifies the radius of a circle around the Waypoint/Mark of a route. When your boat reaches this circle the alarm sounds.

![](_page_35_Figure_3.jpeg)

![](_page_36_Picture_71.jpeg)

![](_page_37_Picture_72.jpeg)

![](_page_38_Picture_101.jpeg)

### **position correction**

![](_page_38_Figure_5.jpeg)

#### **Position Correction**

Position Correction applies an offset to your GPS position fix which will then place your boat exactly on the chart where it should be. From the Plotter Setup menu, select Position Offset and press the **ENTER** key. Manually adjust the offset by the amount required to place your boat accurately on the chart.

#### **Note**

The position correction feature should be used with care. Datum shifts and poor survey data are not always consistent and can be very localised. In areas where these errors occur the traditional methods of navigation should be used.

can.

i you

# **track functions**

![](_page_39_Picture_154.jpeg)

![](_page_40_Figure_2.jpeg)

![](_page_40_Figure_3.jpeg)

# **settings cnd**

### **memory menu**

![](_page_41_Picture_3.jpeg)

![](_page_42_Picture_125.jpeg)

## **user c-card menu**

![](_page_43_Picture_61.jpeg)

![](_page_44_Picture_0.jpeg)

### **technical specifications**

- 
- 
- 
- **Autopilot Interface**: NMEA 0183 ver 2.3
- Instrument Interface: NMEA 0183 ver 2.3
- 
- **Display Resolution**: 320 x 240 pixels
- **Cartography**: C-MAP*NT*
- 
- 
- 
- **Weight**: 950g
- 
- **Accessories:** Bracket

**• Dimensions** mm (inch): 220 x 155 x 70.6 (8.66 x 6.10 x 2.78)

- Power consumption: 12 Watt max, 10 16 Volt dc
- GPS Interface: NMEA 0183 ver 2.3
	-
	-
- **Display** mm (inch): LCD colour TFT transflective *active area 142mm (5.6")*
	-
	-
- Temperature range: The Contract of the Contract of the Temperature range:
- **Memory**:  **Non volatile with battery back-up**
- Keyboard: Silicon rubber, backlit
	-
- Sealing: **IP67** (With door closed)
	-

 Flush mounting kit + mounting template Power supply and I/O cable Protective cover User manual

#### **Precautions**

To avoid electromagnetic interference, it is recommended that the *CND* be installed no less than 0.3 metres from a compass and 1 metre from the GPS.

The *CND* is water resistant, but not waterproof. Use the cover when not in use. The C-MAP Cover must be properly closed and only opened to insert or remove cartridges. In either situation, this process must be performed in a totally dry environment. The rear connectors that are not connected to cables must remain protected by their appropriate caps.

![](_page_45_Picture_6.jpeg)

ត

Ñ

å

Ŝ

Ŝ.

#### **Panel mounting**

Screw the bolts supplied into the fittings on the back of the *CND*. A hole must be cut in the panel using the template supplied. Fit the *CND* into the hole you have cut and place the mounting bracket so that the panel is sandwiched between it and the *CND*. Fit the knobs onto the bolts and tighten.

The rubber sealing gasket should be placed between the plotter and bulkhead to prevent moisture penetration and reduce the effects of any vibration transmitted through the instrument panel.

## **electrical connections**

#### **Electrical Connection**

Connections on the back of the *CND*

NMEA – Data from non B&G instruments. Power/Data – Data from GPS antenna. Fastnet2 – Connects CND to h1000 system. FastNet 2

![](_page_45_Figure_14.jpeg)

![](_page_45_Figure_15.jpeg)

# **electrical connections**

![](_page_46_Picture_184.jpeg)

This section explains the terms that may be unfamiliar to the reader.

Some terms are followed by a brief description on how to select the related menu option, listing the key sequence.

![](_page_47_Picture_129.jpeg)

![](_page_48_Picture_143.jpeg)

![](_page_49_Picture_148.jpeg)

![](_page_50_Picture_131.jpeg)

![](_page_51_Picture_131.jpeg)

![](_page_52_Picture_139.jpeg)

![](_page_53_Picture_147.jpeg)

![](_page_54_Picture_122.jpeg)

![](_page_55_Picture_132.jpeg)

![](_page_56_Picture_155.jpeg)

![](_page_57_Picture_105.jpeg)

![](_page_58_Picture_0.jpeg)

# **troubleshooting**

![](_page_58_Picture_89.jpeg)

#### **1. Warranty**

Brookes & Gatehouse Limited ("B&G") guarantees this product against defects in materials or workmanship on the terms and conditions set out below (the "Warranty").

### **2. Warranty Period**

The Warranty continues for 24 months from the date of purchase by the user (excluding mechanical items, including but not limited to, autopilot drive units which are subject to 12 months warranty). It is the users responsibility to demonstrate the date of purchase by showing a valid warranty card or proof of purchase. If the user cannot do this the date of purchase shall be deemed to be the date of manufacture as evidenced by the serial number of the product.

#### **3. Repair and Replacement**

During the Warranty period and subject to the terms and conditions set out below B&G will repair or, if it so chooses, replace the product. It is the user's responsibility to arrange and pay for transport of the product to the nearest authorized B&G representative and any re-installation required following repair. B&G shall not be responsible for any such costs, including (but not limited to):

- 3.1. Boat slipping or lifting;
- 3.2. Freight shipping charge;
- 3.3. Engineer's travelling time and expenses;
- 3.4. Installation labour costs associated with the Warranty claims; and
- 3.5. Loss or damage of products or boats in transit.

#### **4. Conditions**

The Warranty will not apply in the following circumstances:

- 4.1. Where the product has been installed in a manner or location other than the that specified in the installation instructions;
- 4.2. Where the product has been serviced or repaired by anyone other than an authorized representative;
- 4.3. Where the product has been used for purposes for which it is not intended;
- 4.4. Where the product has been used in a manner other than that described in the manual supplied; or
- 4.5. Where the damage is caused by exceptional events such as (but not limited to):
	- o Abnormal levels of magnetic, electrical or acoustic interference;
	- o Lightning strikes;
	- o Accidents;
	- o Intentional damage; or
	- $\circ$  Negligent use.

#### **5. Wear and Tear**

The warranty is limited to defects in materials or workmanship and does not cover normal wear and tear such as (but not limited to) corrosion and damage caused through the day to day running of the boat.

## **Warranty**

### **6. Software**

B&G shall not be liable under this Warranty or otherwise for any defect in software incorporated within the product.

#### **7. Further Warranties**

The warranty set out in this document is the only warranty offered by B&G. B&G makes no further promises in relation to this product such as (but not limited to):

- 7.1. That it is suitable for any particular use; or
- 7.2. That it conforms to any particular quality standards.

#### **8. Transfer**

This Warranty is not transferable.

#### **9. Consequential Loss**

B&G shall not be liable for any damage to persons, yachts, equipment or any other property or for any other kind of consequential loss.

#### **10. Governing Law**

This document is governed by and shall be construed in accordance with English law.

#### **11. Statutory Rights**

This Warranty is offered as an extra benefit and does not affect your statutory rights against the party who sold you the product.